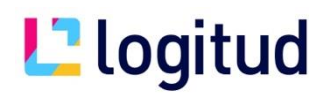

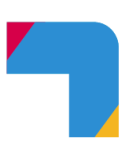

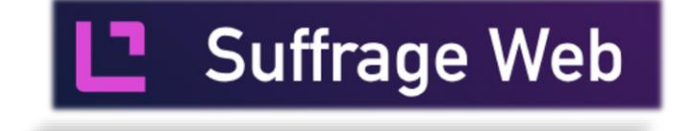

# **La gestion des éditions**

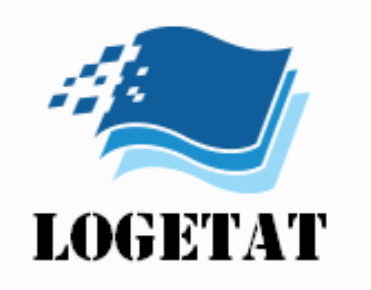

# **Client LogEtat Desktop**

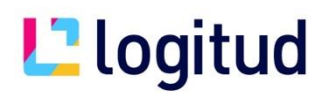

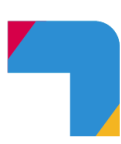

## **Principe**

Cet outil va vous permettre de modifier les documents que nous livrons en standard dans l'application.

Vous pourrez également créer de nouveau documents

Prérequis :

*Connaitre les bases de la modification des documents en LogEtat Disposer d'une machine sous Windows (Pour installation du client LogEtatDesktop)*

#### **Connexion**

Depuis SuffrageWeb, connectez vous à l'aide de l'icône

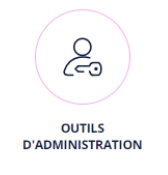

puis « Gestion des éditions »

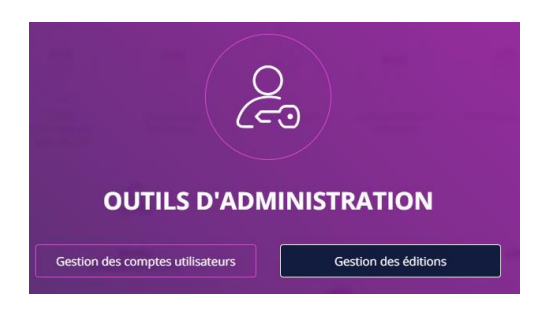

Puis indiquez un login et un mot de passe administrateur (popadmin / popadmin par défaut)

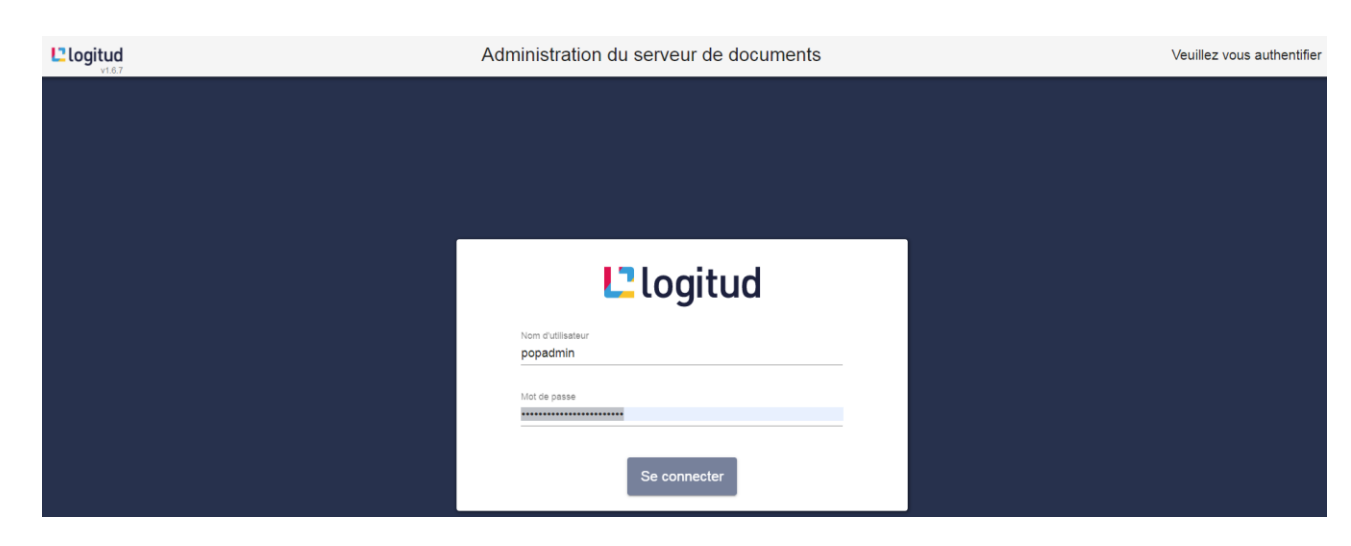

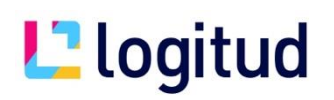

Vous arrivez sur l'interface de gestion des documents.

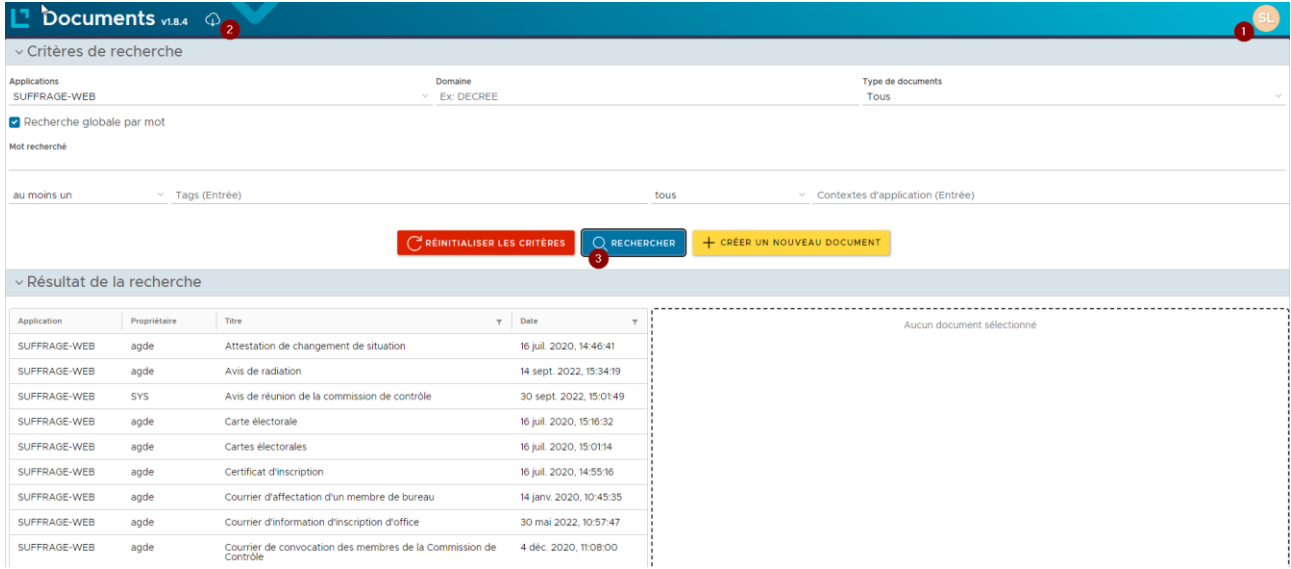

- En 1, vous pouvez vous déconnecter de l'interface
- En 2 , vous pouvez télécharger le client « LogEtat-desktop »
- En 3, vous pouvez rechercher l'ensemble des documents présents dans l'application

## **Installation du client LogEtat-Desktop sur votre Ordinateur**

Pour pouvoir commencer à modifier des documents avec LogEtat, vous devez installer obligatoirement ce module.

Cliquez sur le bouton  $\boxed{\widehat{\Phi}}$ , vous téléchargez le fichier logEtatDesktop.exe

Installer ce petit module à l'aide des boutons suivant, suivant et terminer

(Cela permet d'enregistrer l'extension LogEtat pour rendre les fichiers LogEtat éxécutables)

# **Consultation des documents existants**

Sélectionner l'application pour laquelle vous souhaitez modifier des documents.

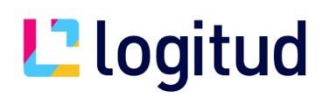

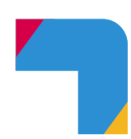

#### Cliquez sur « Rechercher »

Vous visualisez tous les documents liés à l'application

En cliquant sur un document en particulier, vous visualisez son détail.

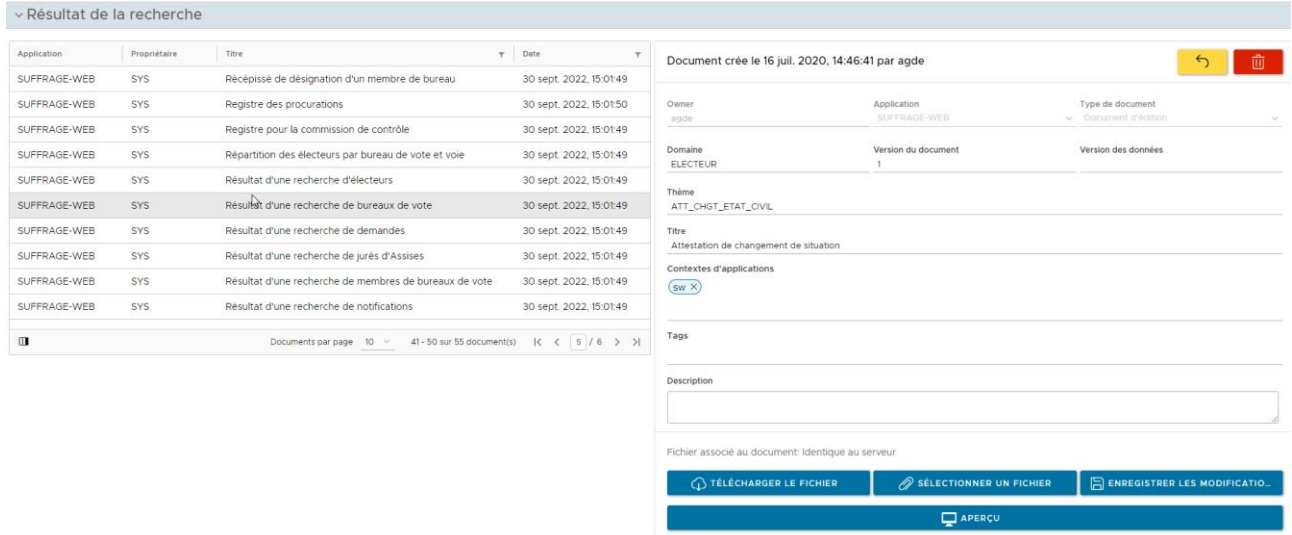

Important : Part défaut, tous les documents livrés sont en propriétaire **SYS (document par défaut)**

#### En cliquant sur

 $\Box$  APERÇU

, une fusion PDF est généré avec des données d'exemple.

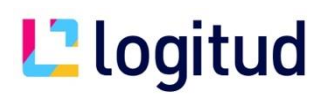

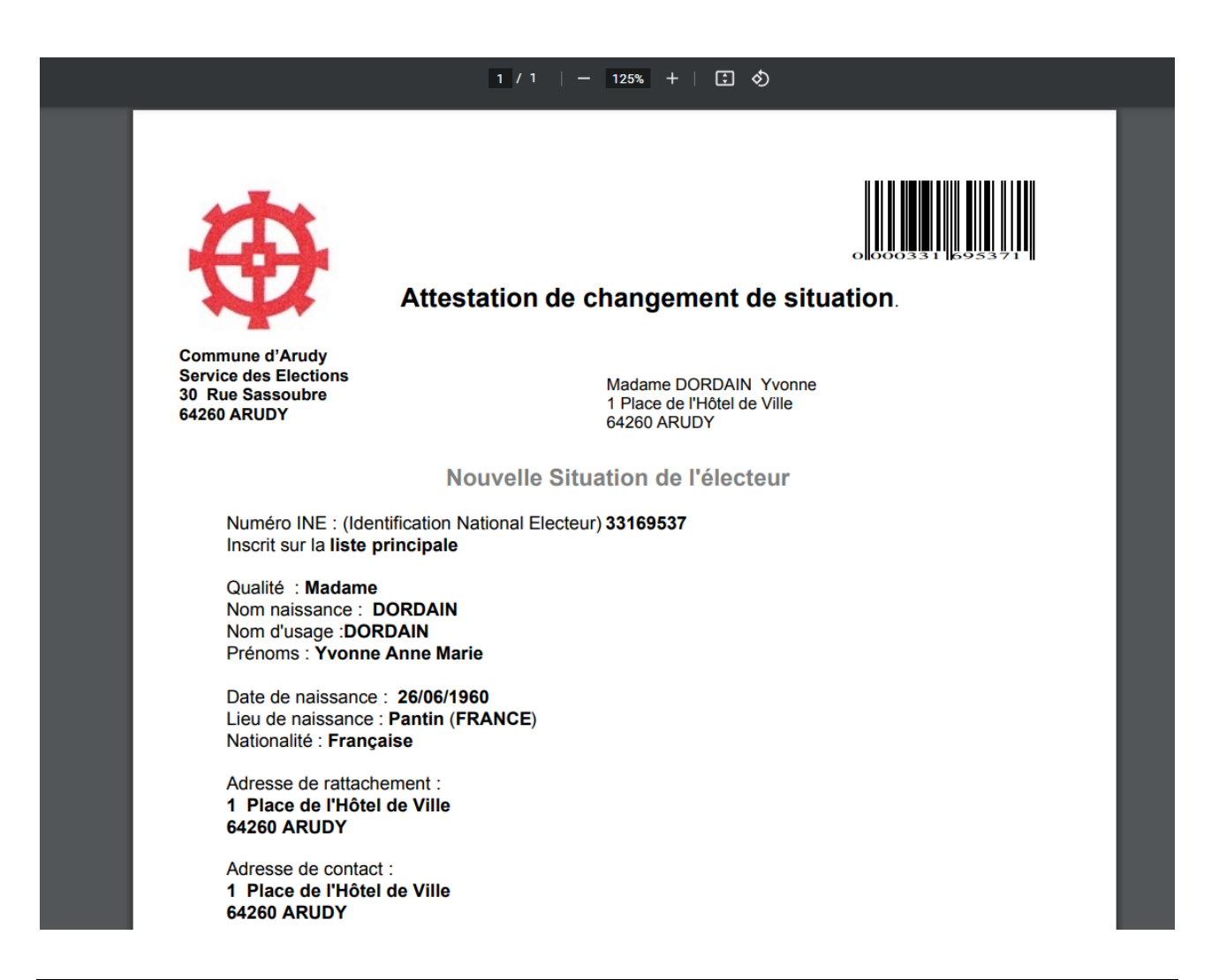

# **Modification d'un document existant**

La modification d'un document existant s'effectuera en 4 étapes

#### **Etape 1 : Téléchargement du fichier depuis le serveur**

Pour cela, sélectionnez votre édition et cliquer sur le bouton

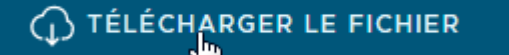

Vous récupérez dans vos téléchargement un fichier nommé xxxxxxxx.logEtat

#### **Etape 2 : Exécution de ce fichier et conception avec l'outils LogEtat**

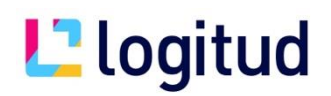

Double cliquez sur ce fichier et logEtat se lance

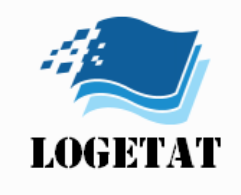

# Vous arrivez dans l'interface LogEtat

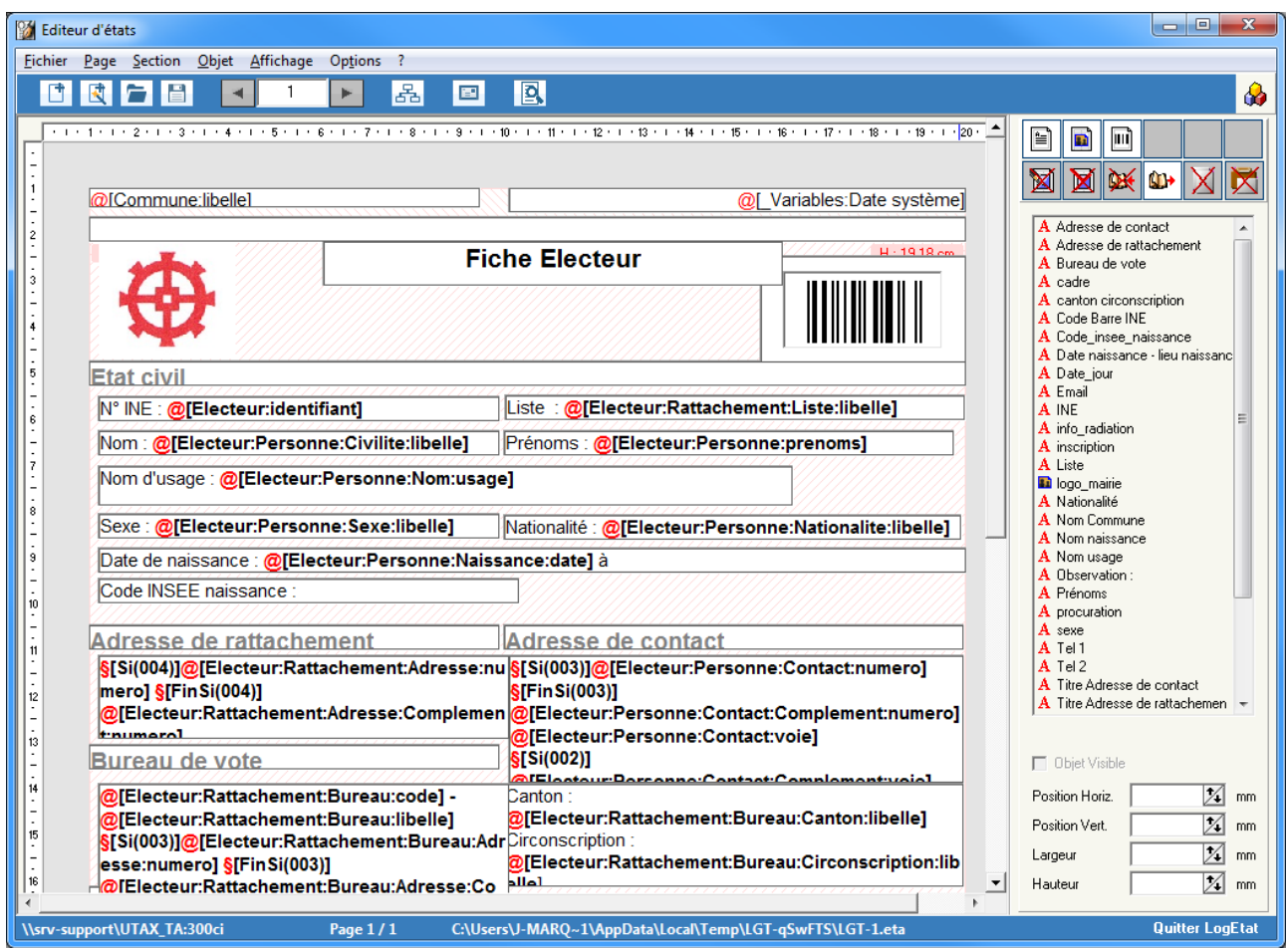

Nous vous conseillons de vous rapprocher de la documentation LogEtat pour procéder à vos modifications

A la fin de vos modifications, n'oubliez pas d'enregistrer vos modifications **et obligatoirement** de quitter LogEtat pour que l'enregistrement s'effectue (Par le Menu « Fichier » / « Quitter »

Revenez à l'interface de gestion des éditions

**Etape 3 : Sélection du fichier**

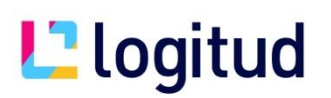

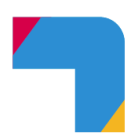

Cliquer sur le bouton

SÉLECTIONNER UN FICHIER

et sélectionner votre fichier récemment modifié

**Etape 4 : Renvoyer le fichier au serveur de document.** Cliquer sur le bouton

 $\Box$  ENREGISTRER LES MODIFICATIO...

Votre document change de propriété, il n'est plus propriétaire **SYS**, mais vous en devenez propriétaire. (cela devient un état spécifique)

C'est ce nouveau document modifié qui sera appelé lors d'une impression dans le logiciel métier.

#### **Création d'un nouveau document**

Note : Il est préférable de partir sur un fichier LogEtat existant pour la création d'un nouveau document afin de ne pas repartir d'une « feuille blanche ».

Important : Si vous souhaitez repartir d'un document existant, il est obligatoire que ce document appartienne au même domaine (sans quoi cela ne fonctionnera pas)

+ CRÉER UN NOUVEAU DOCUMENT

Cliquer sur

Important : Vous devrez remplir toutes les informations pour pouvoir valider votre document

Application : **SUFFRAGE-WEB**

Domaine : **ELECTEURS** par exemple

Le domaine dépend de la famille du document. A ce jour les familles disponibles sont :

ELECTEUR : Données unitaire des électeurs ELECTEURS : Données issues de la liste des électeurs INSCRIPTION : Données issue d'un dossier d'inscription RADIATION : Données issue d'un dossier de radiation

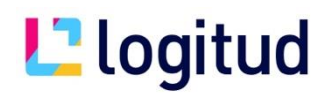

DEMANDES : Données issues de la liste des dossiers REUNION\_COMMISSIONS : Données issues de la commission de contrôle PROCURATIONS : Données issue de la listes des procurations MEMBRES\_BUREAU : Données issue des membres de bureau DECOUPAGE : Données issue de la liste du découpage LIVRABLE : Données issue d'une impression suite à un livrable JURES : Données issue de la liste des jurés d'assise COURRIERS : Données issue des retours de carte BUREAUX : Données issues de la liste des bureaux de vote VOIES : Données issues de la liste des voie

Version : Indiquez le chiffre **1**

#### Type : Choisissez **Document d'édition**

Thème : Il s'agit d'un nom informatiquer pour votre document (Exemple : Lettre de convocation)

Titre : Indiquez un titre compréhensible : il sera visualisé par suffrageWeb lors de la demande d'impression (Exemple : Lettre de convocation)

Contexte d'application : Indiquez le terme **SW** en majuscule

Tag : (facultatif) Un tag est un mot clé utilisé pour la recherche. Indiquer le tag de votre choix.

Description : (facultatif) Indiquer une description de votre document.

Cliquer sur

SÉLECTIONNER UN FICHIER

Et sélectionnez votre fichier LogEtat

Puis cliquer sur

 $\Box$  ENREGISTRER LE DOCUMENT

C'est terminé, votre nouveau document est créé, vous pouvez le tester à l'aide du bouton

Vous pouvez également aller dans SuffrageWeb pour visualiser le résultat

#### **O AFFICHER**

# **L**<sup>1</sup> logitud

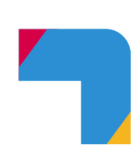

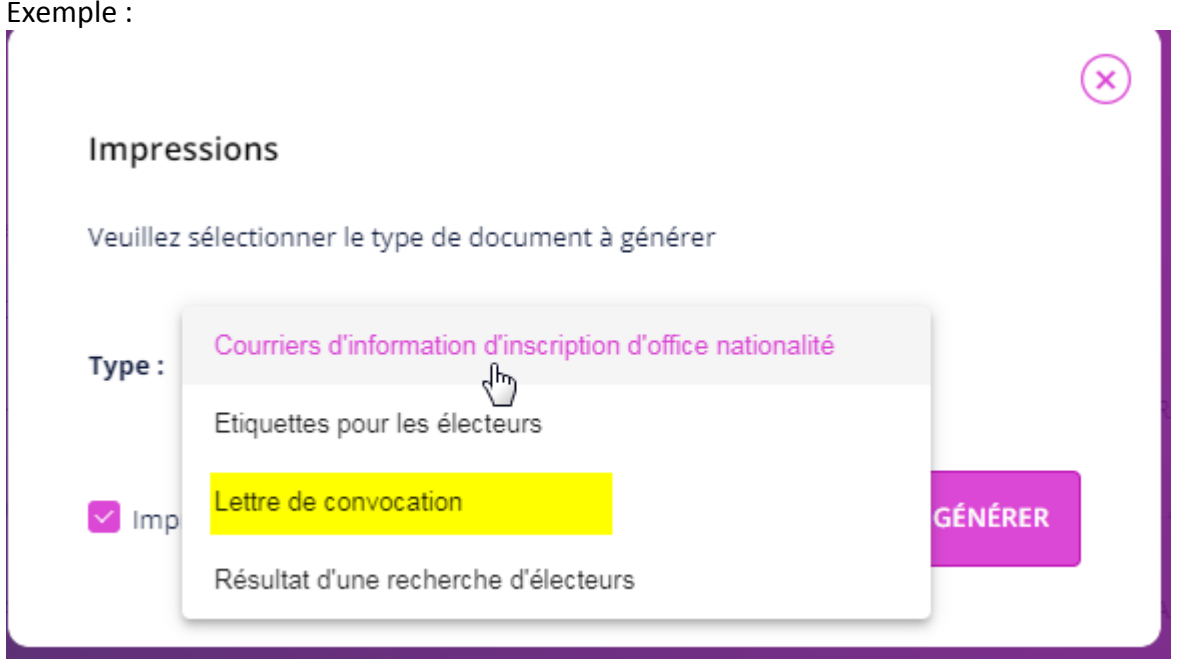

# **Re initialisation d'un document**

Vous pouvez revenir à la version initiale (version SYS livrée par logitud) d'un document en cliquant

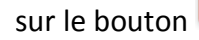

īm

Le document repassera en propriétaire SYS

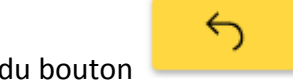

Vous pouvez aussi revenir à des versions précédentes (n-1) à partir du bouton